# 6 GIT INSTALLATIE

# 6.1 DOWNLOADEN VAN GIT

Git installeer je op een computer en veelal wordt gebruik gemaakt van een je aan een map git-functionaliteiten toekent. Hiernaast werden ook een aantal grafische interfaces ontwikkeld of Git geïntegreerd in een toepassing (Visual van bowmload for Windows **Cit INSTALLATIE**<br> **Cit** installeer je op een computer en veelal wordt gebruik gemaakt van een<br>
promptvenster (Terminal) om de nodige commando's in te geven, waardoor<br>
gerafiesche interfaces ontwikkeld of Git geïntegreerd

op https://git-scm.com/ voor jouw besturingssysteem.

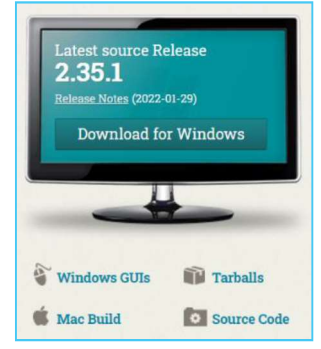

# 6.2 AANBEVOLEN INSTALLATIE INSTELLINGEN

Bij het installeren van Git doorloop je enkele instellingen. Hier kiezen we standaard de default waarden, in onderstaande stappen staan we even stil bij enkele vensters en hun aanbevolen instellingen.

### **6.2.1 WINDOWS EXPLORER INTEGRATION**

- Zorgt dat git vanuit de Windows Verkenner kan opgestart worden.
- Zorgt dat ook de grafische tool Git GUI kan gestart<br>worden vanuit Windows verkenner worden vanuit Windows verkenner

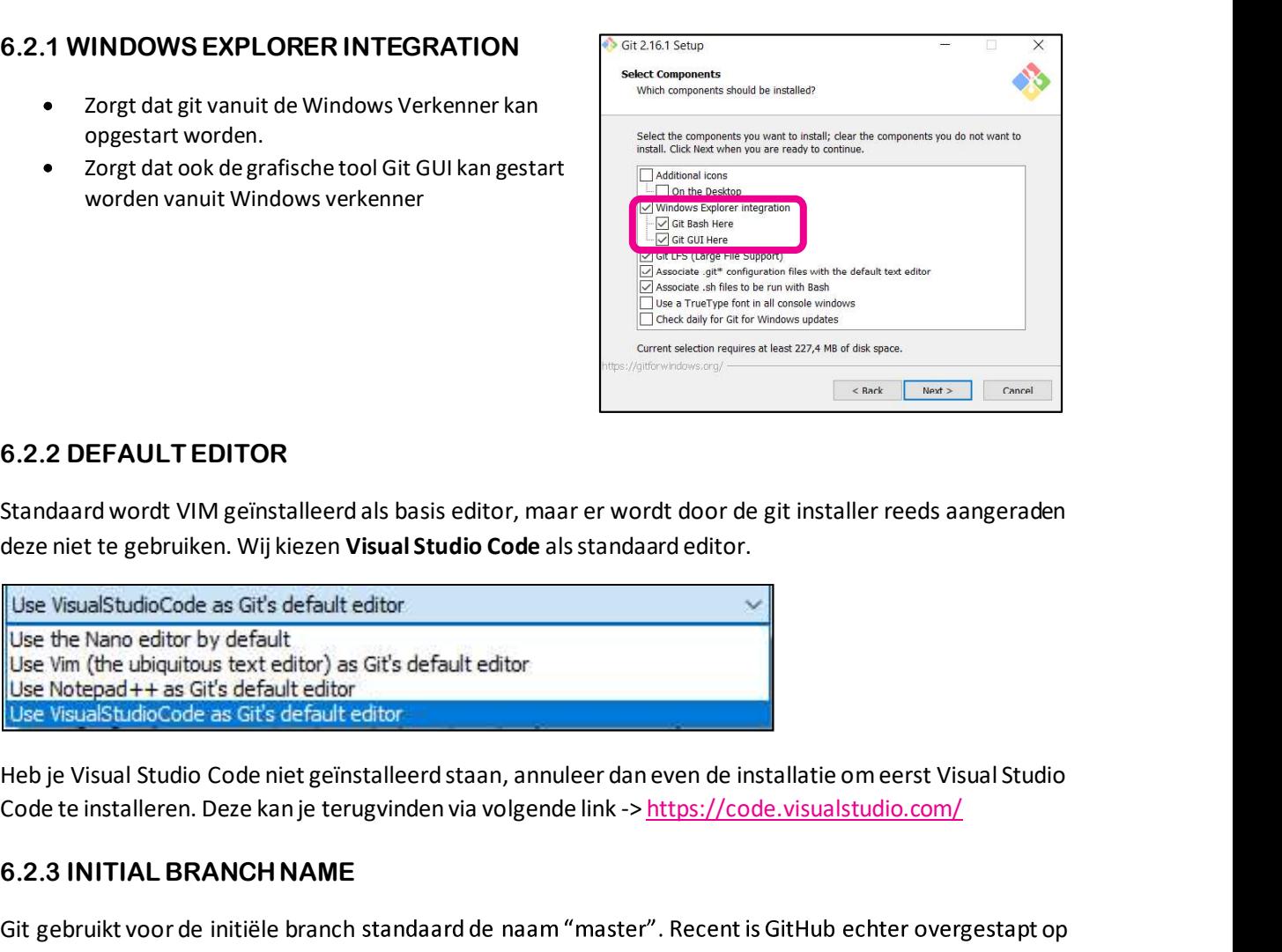

# 6.2.2 DEFAULT EDITOR

Standaard wordt VIM geïnstalleerd als basis editor, maar er wordt door de git installer reeds aangeraden deze niet te gebruiken. Wij kiezen Visual Studio Code als standaard editor.

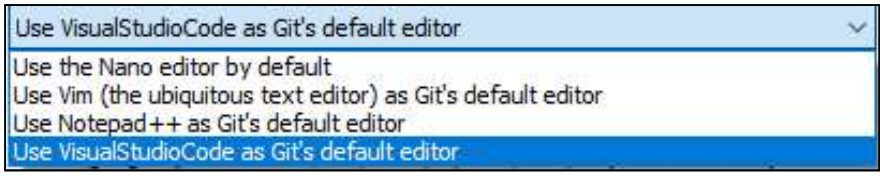

Code te installeren. Deze kan je terugvinden via volgende link -> https://code.visualstudio.com/

### 6.2.3 INITIAL BRANCH NAME

Git gebruikt voor de initiële branch standaard de naam "master". Recent is GitHub echter overgestapt op de naam "main" voor deze default branch. Ook git zal in de nabije toekomst de overstap maken, zoals te lezen staat in de installer. Eventueel kan je er nu al voor kiezen om als default branch name "main" te

gebruiken voor nieuwe lokaal aangemaakte repo's, door hier de optie Override the default branch name what would you like Git to name the initial branch after "git init? for new repositories aan te vinken en "main" in te vullen. Dit zorgt ervoor dat je zowel lokaal met Git en aangemaakte repo $^{\prime}$ s,<br>
vullen. Dit zorgt ervoor dat je zowel lokaal met Git en aangemaakte vullen. Dit zorgt ervoor dat je zowel lokaal met Git en aangemaakte vull op GitHub de naam "main" zal gebruiken als default branch in een nieuwe repository. Experiment and the communal dine and also from 3rd-party<br>
Superior (Section and Superior of the initial branch in the initial branch in the initial branch in the initial branch in the initial branch in the initial branch

Hier is het aangeraden om voor de optie Git from This setting does not affect existing repositories. the command line and also from 3rd-party **software** te kiezen. Dit zal je in staat stellen om Git | Ouse Git from Git Bash only en Git Bash commando's vanuit de Windows<br>
only be able to use the Git command line tools from Git Bash. Command Prompt te gebruiken.

Om te voorkomen dat je telkens je logingegevens <br>
Ouse 6it and optional Unix tools from the Command Prompt moet herhalen als je wil synchroniseren met GitHub, souch est and the optional Unix tools will be added to vour PATH is het sterk aangeraden om de Git Credential varming: This will override Windows tools like "find" and "sort". Only Manager te gebruiken. Deze zal ervoor zorgen dat je logingegevens onthouden worden op je computer. I which credential helper should be configured? Laat hiervoor de standaard reeds aangevinkte optie Git Credential Manager aan staan in het venster die Git Credential Manager (Git Credential Manager (General Manager User the cross-platform Git Credential Manager (General Manager User the cross-platform Git Credential Man

Voor de overige installatie vensters mag je de default waarden die de installer voorstelt volgen. Je bent vrij om andere keuzes te maken tijdens de installatie.

Eenmaal de installatie voltooid is kan je even aan de slag en controleren als de basis configuratie van git reeds naar je wensenis. Om te controleren welke gebruikersnaam en e-mail gelinkt zijn naar je git installatie kan je onderstaande stappen volgen.

Via een rechtermuisklik op je bureaublad kan je de git console tevoorschijn laten komen door de keuze te maken voor Git Bash Here.

Dit geeft je een Console venster waar je mee aan de slag kan. Het Bash kan gaan. Dit is niet beperkt tot de rechtermuisklik.

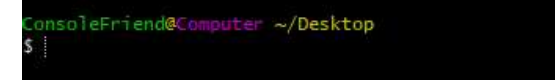

Hier kunnen we vervolgens onze huidige instellingen gaan bekijken.

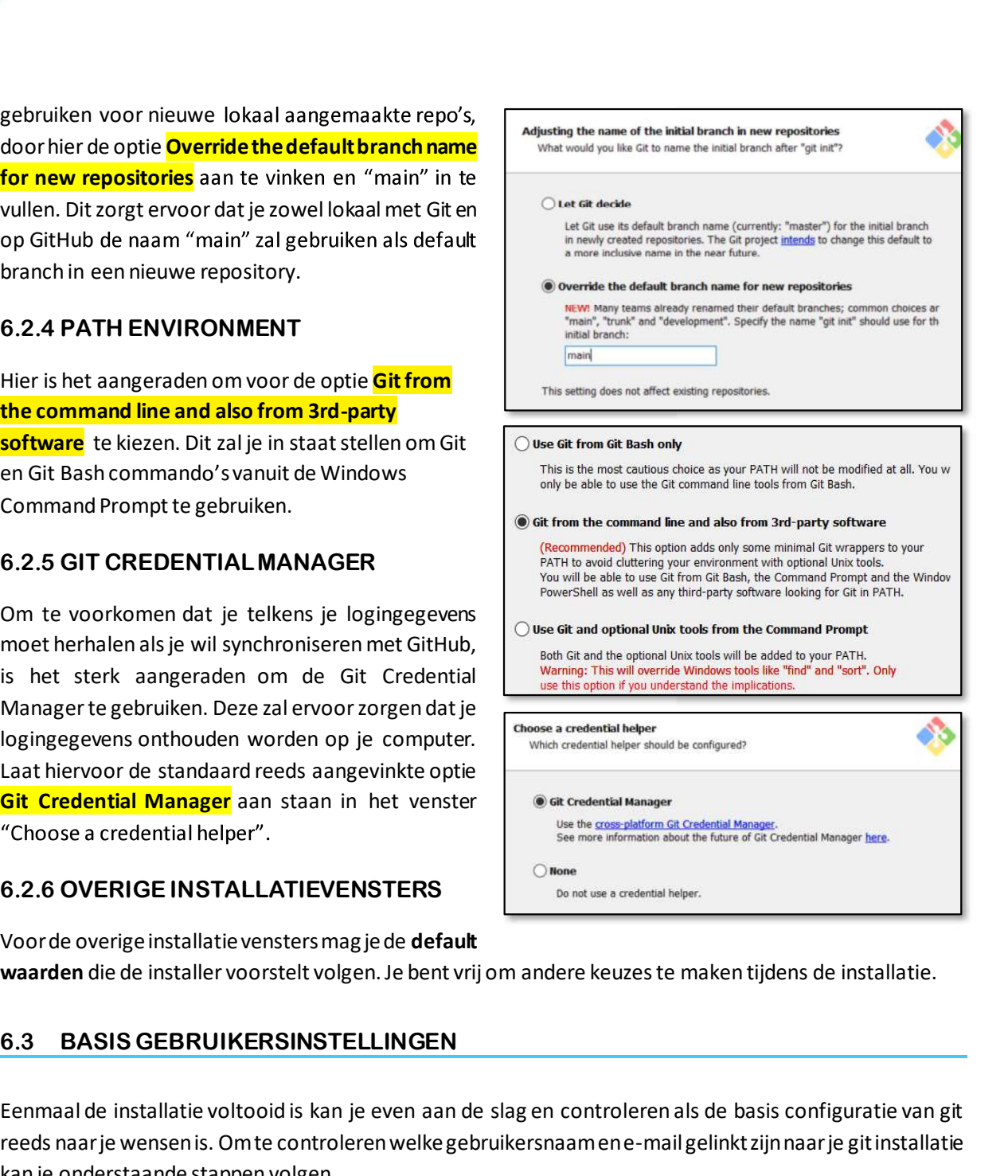

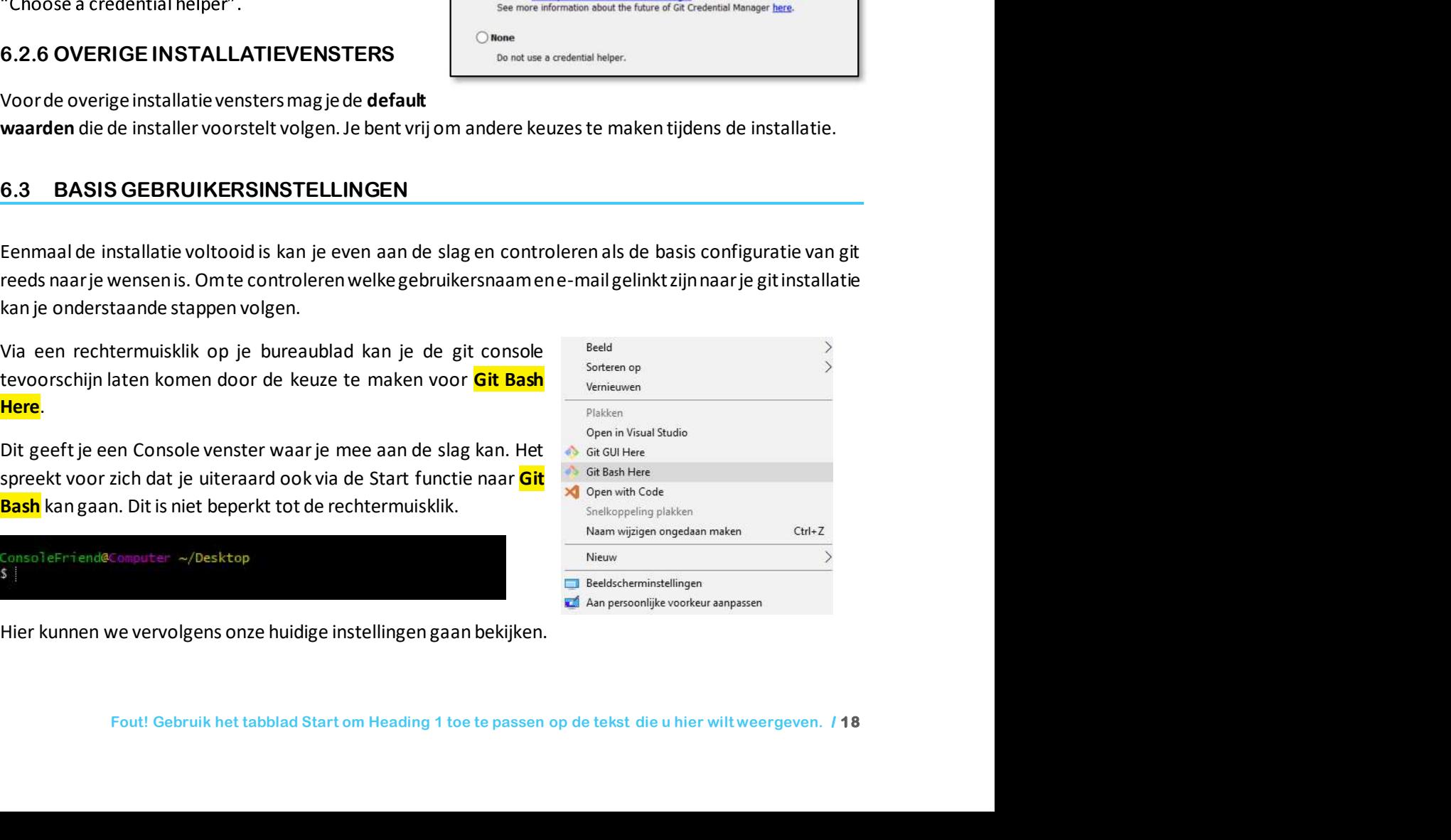

Geef het commando git config --global user.name in om de huidig ingesteld gebruikersnaam voor het toestel waarop je werkt te controleren.

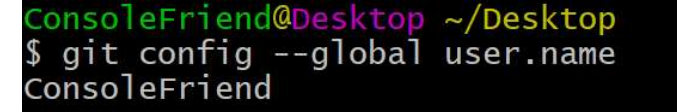

Indien je nog geen, of geen correcte gebruiksnaam ziet staan kan je met hetzelfde commando je eigen naam gaan toevoegen/ updaten. Vergeet de --**global** parameter niet, zodat dit meteen voor alle Geef het commando git config --global user.name in om de huidig ingesteld gebruikersnaam voor het<br>toestel waarop je werk te controleren.<br>
So git config --global user.name<br>
So git config --global user.name<br>
Console Friend<br>

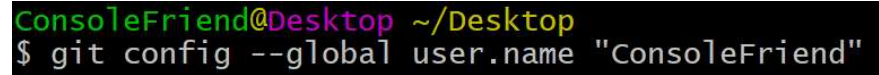

- Uiteraard kan je dit door het voorgaande commando nog even controleren als je dit wenst.
- Via het commando git config --global user.email kan je op identieke manier de huidig ingestelde e-mail account gaan controleren.

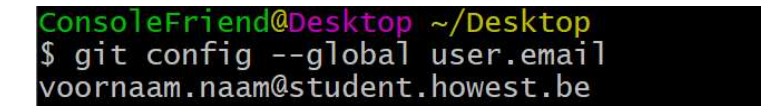

Identiek aan voorgaande stap kan je ook via het toevoegen van een string parameter de nodige instellingen gaan toevoegen/updaten indien nodig. Vergeet ook hier niet om gebruik te maken van de --global parameter om dit als standaard globale instellingen te maken.

```
ConsoleFriend@Desktop ~/Desktop
$ git config --global user.email "voornaam.naam@student.howest.be"
```
- Indien gewenst kan je door het initiële commando nog even controleren indien je gegevens correct  $\bullet$ gesaved werden.
- Je basisinstelling voor git zijn bij deze gemaakt en je bent klaar om van start te gaan met git!

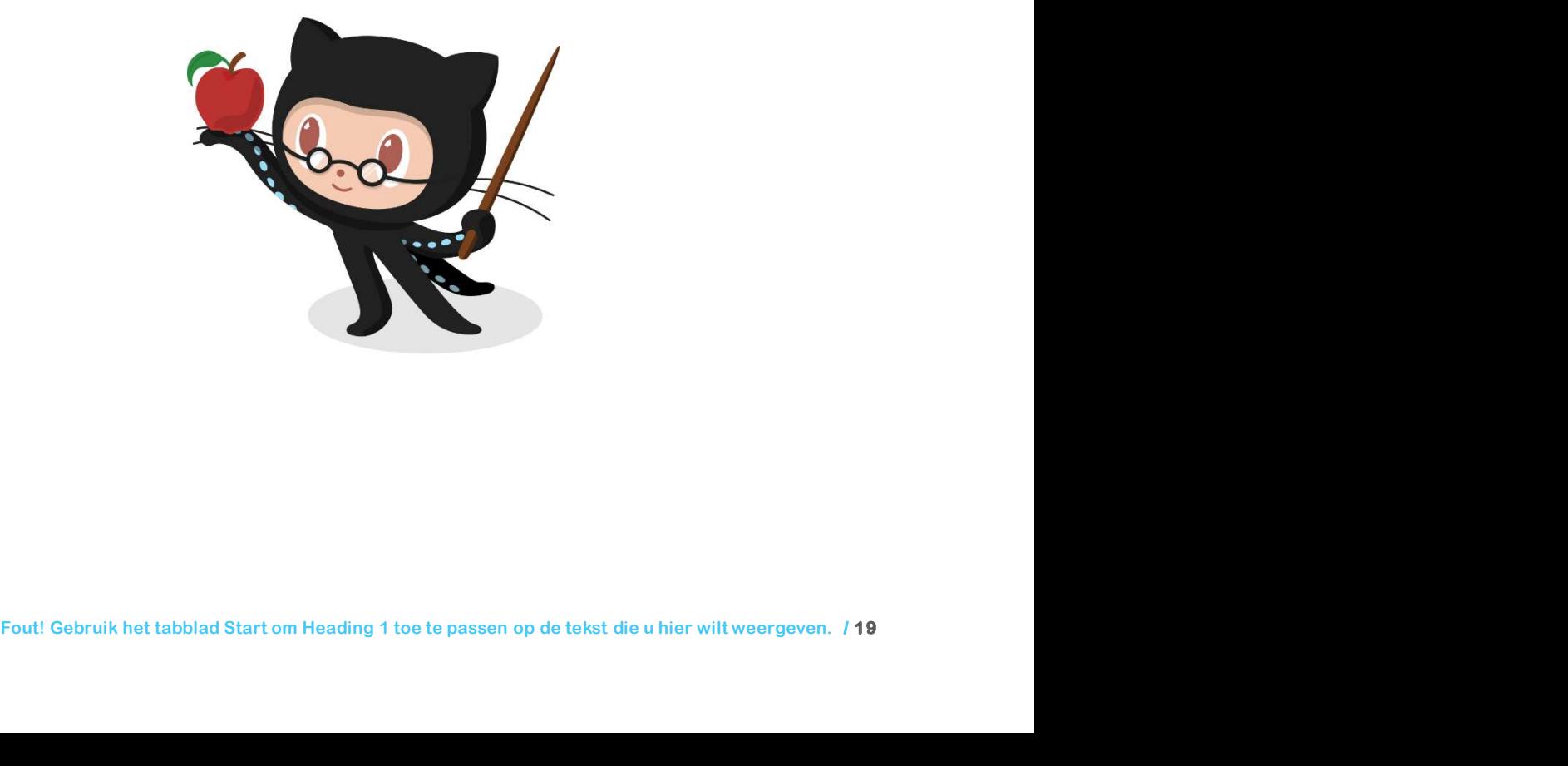